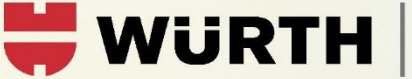

# « GEMEINSAM DIE **ZUKUNFT GESTALTEN»**

**IHR UNTERNEHMEN IST UNS WICHTIG** 

## **Fehlerbehebung bei Login-Problemen**

### **1. Webbrowser / QR-Code**

Beim erstmaligen Login wird eine Registrierung mittels Scanning eines QR–Codes nötig. Dieser QR–Code ist je nach Webbrowser nicht ersichtlich.

Verwenden Sie bitte Webbrowser wie Google Chrome, Mozilla Firefox oder Microsoft Edge. Beim Internet Explorer gibt es Probleme mit der Darstellung des QR-Codes.

### **2. App für die 2**‒**Faktor**‒**Authentifizierung**

Damit der QR-Code eingescannt werden kann, wird eine App für die 2-Faktor-Authentifizierung notwendig. In dieser App muss jeweils beim Login ein 6-stelliger Code abgerufen werden.

 $\boldsymbol{\mathcal{S}}$ 

Wir empfehlen die Nutzung des Apps «OpenOTP Token».

Diese App wird jedes Mal für den Login Prozess benötigt. Löschen Sie dieses App bitte nicht nach der Registrierung.

#### **3. Datum/Uhrzeit automatisch erkennen**

www.wuerth-fs.com

Das Kundenportal benötigt beim Login den 6-stelligen Code aus der OpenOTP-App. Damit das App und die Webseite den gleichen Zeitstempel haben, muss beim Mobiltelefon das Datum und die Uhrzeit automatisch generiert werden.

Bei der erstmaligen Installation eines neuen Mobiltelefons wird diese Einstellung meistens automatisch aktiviert. Wir haben jedoch festgestellt, dass dies wohl nicht bei ganz allen Anbietern der Fall ist und die 2-Faktor-Authentifizierung somit nicht funktioniert.

Zürich Max-Högger-Strasse 6 8048 Zürich T+41 44 723 44 44

# « GEMEINSAM DIE **ZUKUNFT GESTALTEN»**

**IHR UNTERNEHMEN IST UNS WICHTIG** 

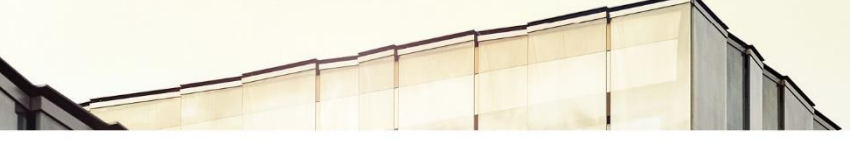

### **Apple iPhone**

- 1. Wählen Sie «Einstellungen»  $\rightarrow$  «Allgemein»  $\rightarrow$  «Datum & Uhrzeit».
- 2. Aktivieren Sie die folgende Option:
	- ‒ Automatisch einstellen: Das iPhone ruft die korrekte Zeit über das Mobilfunknetz ab und aktualisiert die Uhrzeit für die Zeitzone, in der Sie sich befinden. Einige Netze unterstützen die Netzwerkzeit allerdings nicht, weshalb das iPhone in einigen Ländern oder Regionen die lokale Uhrzeit möglicherweise nicht automatisch erkennen kann.

## **Android:**

- ⋫ 1. Tippen Sie in der Liste der Apps auf «Einstellungen».
- 2. Wischen Sie ganz nach unten, und tippen Sie im Bereich «System» auf «Datum & Uhrzeit».
- 3. Je nach Marke ist diese Einstellung unter den weiteren Einstellungen zu finden.
- 4. Setzen Sie jetzt einen Haken bei «Autom. Datum/Uhrzeit Zeit aus Netzwerk beziehen».

Sollten weitere Probleme auftreten, welche womöglich nicht genannt werden, wenden Sie sich bitte an Ihren zuständigen Mandatsleiter. Wir werden uns so schnell wie möglich bei Ihnen melden um das Problem zu beheben.

Headquarter Rorschach Churerstrasse 10 9400 Rorschach T+41714217400 info@wuerth-fs.com www.wuerth-fs.com

Arlesheim Dornwydenweg 11 4144 Arlesheim T. +41 61 705 16 00

Chur Rätusstrasse 22 7000 Chur T+41 81 258 70 00 Lugano Via Generale Guisan 16 6932 Breganzana T+41919137030

Zürich Max-Högger-Strasse 6 8048 Zürich T+41 44 723 44 44

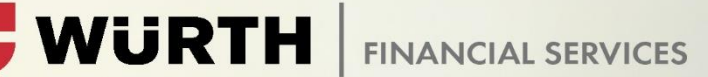